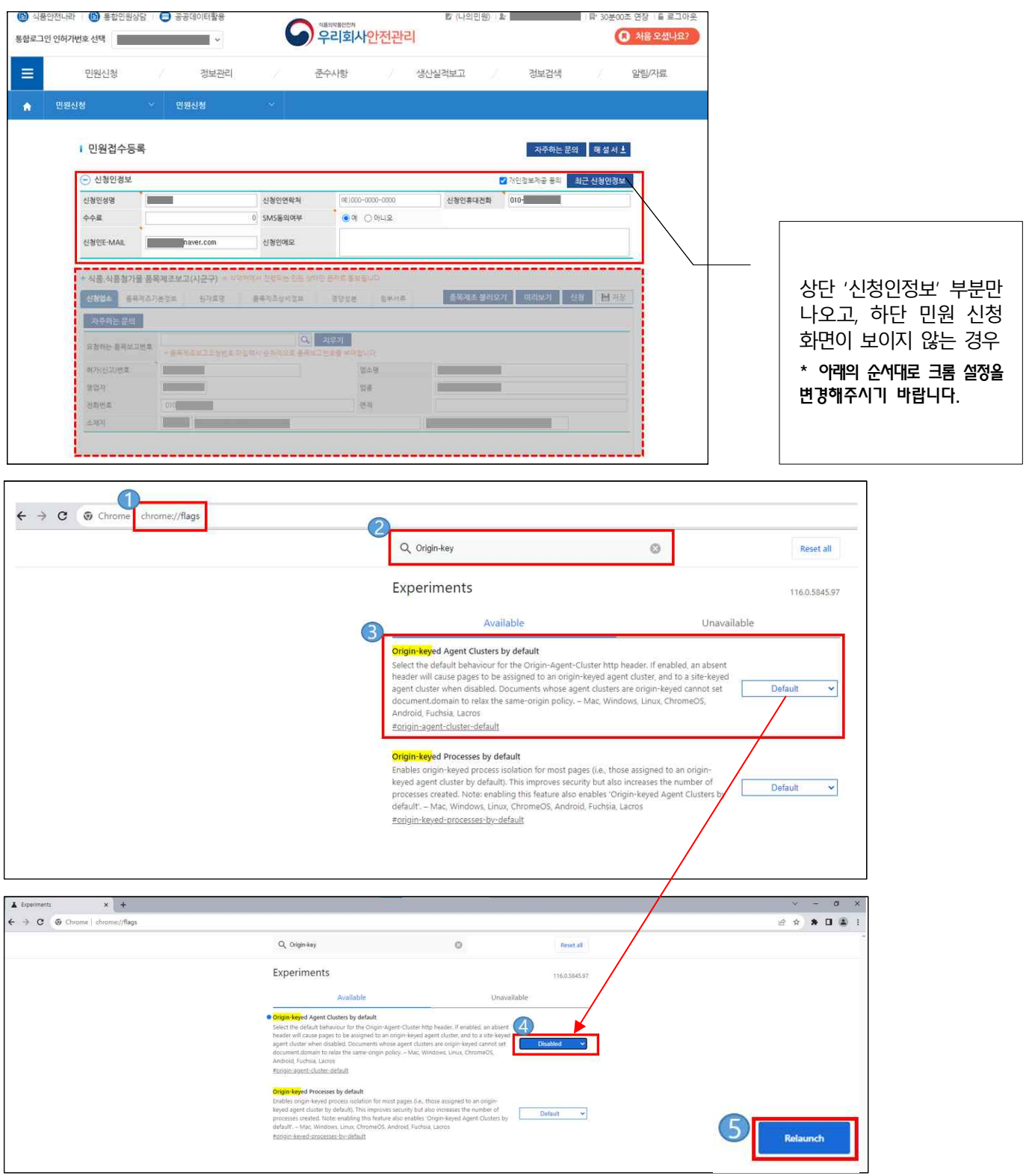

**※ 식품안전나라(통합민원상당, 우리회사안전관리) 크롬 브라우저 조치 가이드**

- ① 크롬(Chrome) 브라우저를 열어서 주소창에 "chrome://flags" 입력 후 접속
- ② 검색창에 "origin-key" 로 검색
- ③ "Origin-keyed Agent Clusters by default" 항목의 값을 **[Default]** 선택
- ④ "Origin-keyed Agent Clusters by default" 항목의 값을 **[Disabled]** 변경
- ⑤ [Relaunch] 버튼을 클릭하여 크롬 설정을 변경한다.
- \* 크롬(Chrome) 브라우저를 재시작해야 적용됨

## **[추가] ※ 위 방식대로 해도 화면이 정상적으로 표시되지 않는 경우**

① PC바탕화면 등 에 설치되어 있는 크롬 [아이콘] 우 클릭

② "속성" 클릭

③ "대상" 텍스트 박스에 있는 기존의 내용 뒤에 빨간색 영문 내용을 복사해서 붙여주세요!! \* 주의사항 : 기존 내용에 복사 붙일 때 한 칸 공백 필요함

"C:\Program Files (x86)\Google\Chrome\Application\chrome.exe" --disable-web-security --disable-gpu --user-data-dir=~/tmp **∧ '한 칸 공백 필요!!'** 

④ 크롬 [아이콘] 우 클릭해서 "관리자 권한으로 실행"

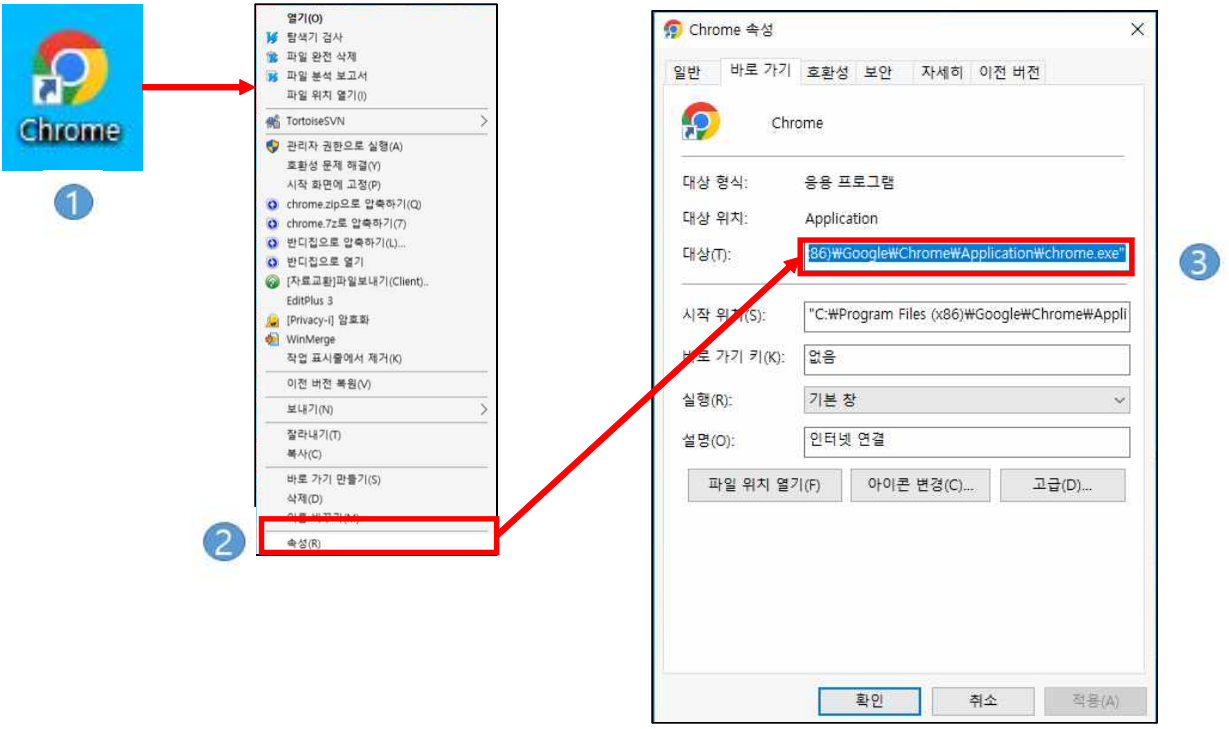